**صفحه پورتال اساتید**

پس ازورود به شما دروسی که تدریس می کنید نمایش داده می شود.

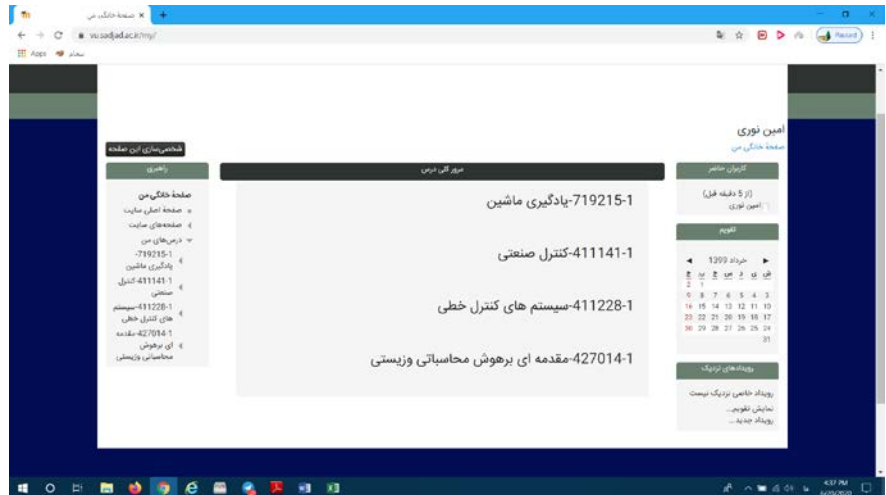

در منوي راهبري بعد از نام درس در زیر منو شما لیست دانشجویان شما قرار دارد .

درپنل میانی شما دروس این ترم شما نمایش داده می شود که پس از مشاهده می توانید روي هر کدام کلیک کرده و وارد درس شوید. پس از ورود به یک درس، براي شروع کار در این صفحه روي دکمه **شروع ویرایش** در پنل مربوط به تنظیمات ( گوشه سمت چپ پایین صفحه)کلیک کنید: صفحه به حالت ویرایش می رود

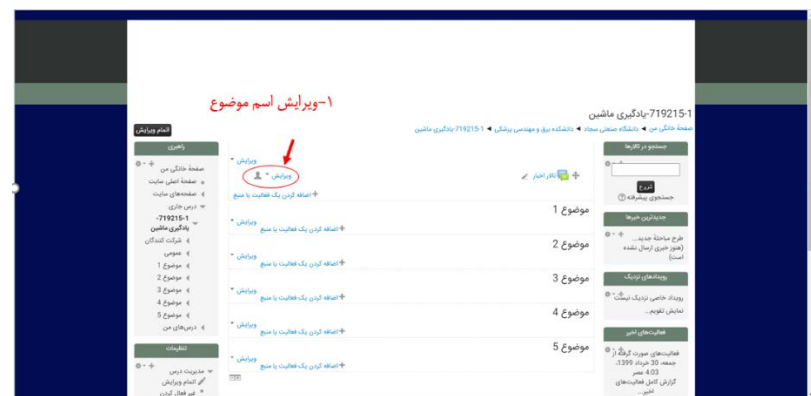

• ویرایش اسم موضوع : در صفحه می توانید براي موضوعی که می خواهید مطرح کنید اسم انتخاب کنید به صورت پیش فرض نام موضوع 1 در نظر گرفته شده است.پس از زدن دکمه ویرایش براي هر موضوع می توانید در ابتدا عنوان موضوع خود را تغییر دهید مثلا به جلسه اول و در زیر آن ادیتوري قرار دارد که می توانید یک خلاصه بنویسید. این قسمت اختیاري است.در ادیتور دکمه شماره 2 می تواند ابزر هاي بیشتري برا ي کار را دراختیار شما قرار دهد.

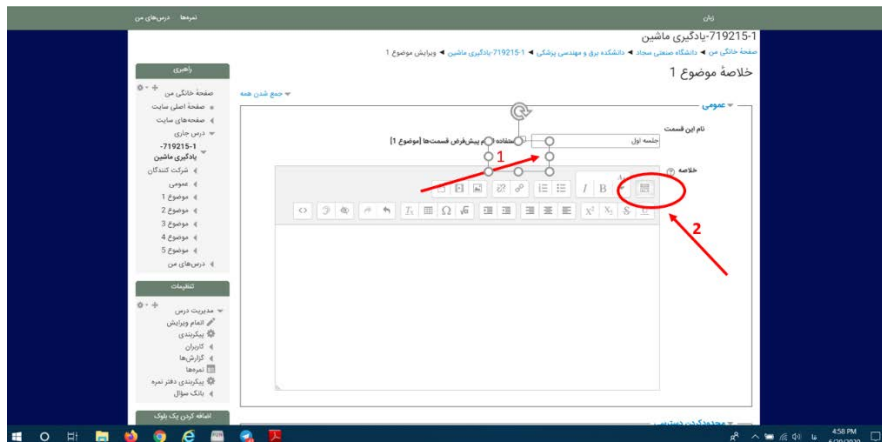

و بعد دکمه ؛ذخیره تغییرات را در پایین صفحه بدون هیچ تنظیم دیگري فشار دهید. و به صفحه قبل بر می گردید. در صفحه اصلی نام موضوع شماره یک به جلسه اول تغییر پیدا کرده است. حالا می توانید بر روي افزودن یک منبع دیگر کلیک کنید و موارد مختلف را به جلسه خود اضافه کنید.